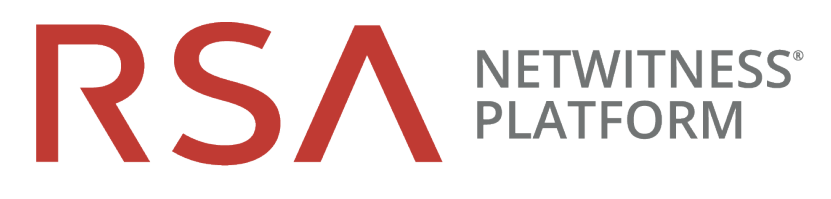

# 更新ガイド バージョン 11.0.x.xまたは11.1.x.xから11.2

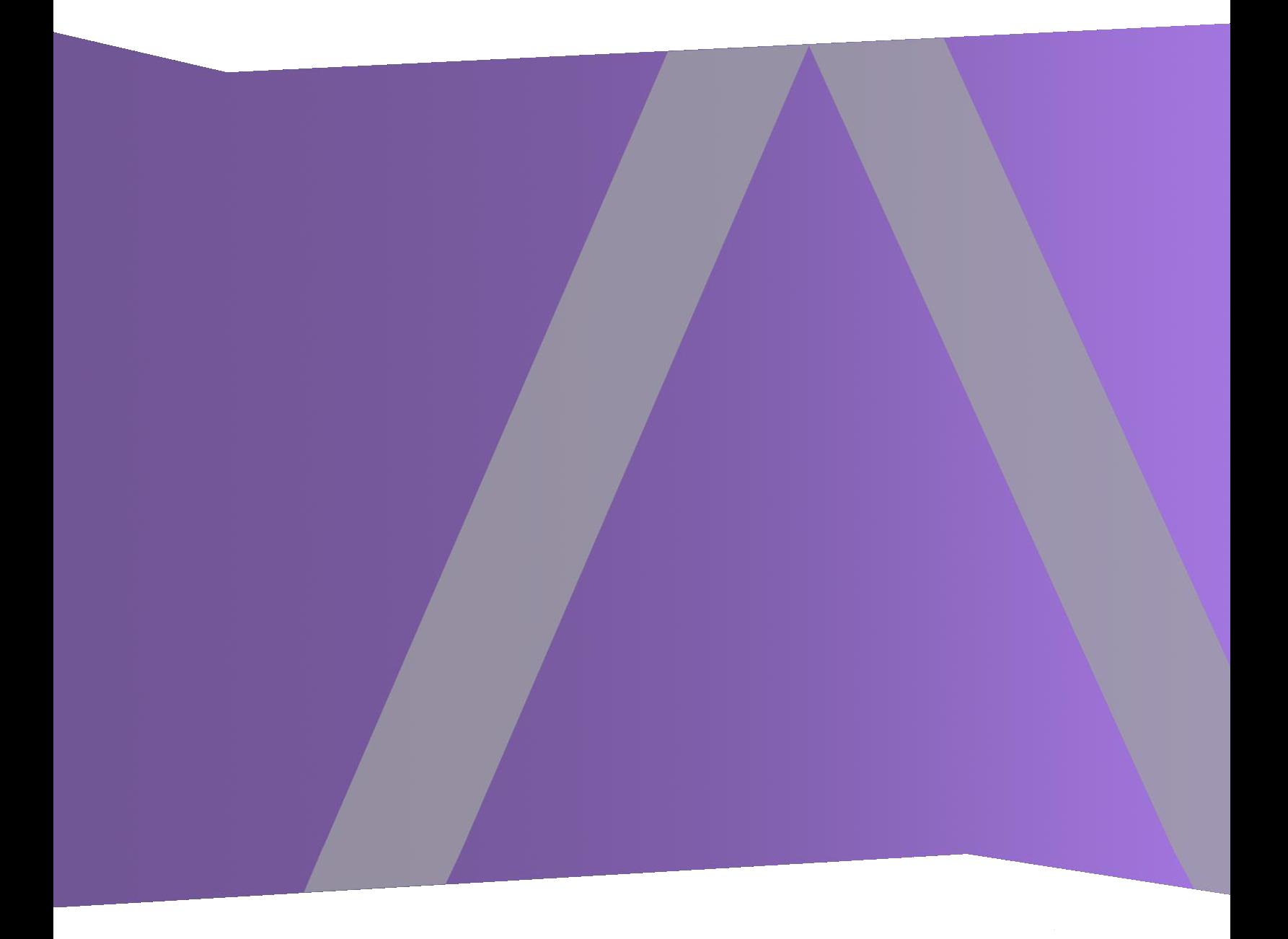

Copyright © 1994-2019 Dell Inc. or its subsidiaries. All rights Reserved.

### 連絡先情報

RSA Link( [https://community.rsa.com](https://community.rsa.com/)) では、よくある質問への回答や、既知の問題の解決方法を含 むナレッジベースを公開しています。 また、製品ドキュメント、コミュニティ ディスカッション、ケース管理な ども公開されています。

### 商標

RSAの商標のリストについては、[japan.emc.com/legal/emc-corporation-trademarks.htm#rsa](http://japan.emc.com/legal/emc-corporation-trademarks.htm#rsa)を参照してく ださい。

### 使用許諾契約

本ソフトウェアと関連ドキュメントは、Dellが著作権を保有しており、使用許諾契約に従って提供され ます。本ソフトウェアと関連ドキュメントの使用と複製は、使用許諾契約の条項に従い、上記の著作 権を侵害しない場合のみ許諾されます。本ソフトウェアと関連ドキュメント、およびその複製物を他人 に提供することは一切認められません。

本使用許諾契約によって、本ソフトウェアと関連ドキュメントの所有権およびその他の知的財産権が 譲渡されることはありません。本ソフトウェアと関連ドキュメントを不正に使用または複製した場合、民 事および刑事上の責任が課せられる可能性があります。

本ソフトウェアは予告なく変更されることがありますので、あらかじめご承知おきください。

### サード パーティ ライセンス

この製品にはRSA以外のサード パーティによって開発されたソフトウェアが含まれます。 本製品内の サード パーティ製ソフトウェアに適用される 使用許諾契約の内容については、RSA Linkの製品ドキュ メント ページで確認できます。本製品を使用することにより、本製品のユーザは、これらの使用許諾契 約の条項に同意したものとみなされます。

### 暗号技術に関する注意

本製品には、暗号技術が組み込まれています。これらの暗号技術の使用、輸入、輸出は、各国の 法律で禁止または制限されています。本製品を使用、輸入、輸出する場合は、各国における使用ま たは輸出入に関する法律に従わなければなりません。

#### 配布

この資料に記載される情報は、発行日時点で正確であるとみなされます。この情報は予告なく変更 されることがあります。

2月 2019

## 目次

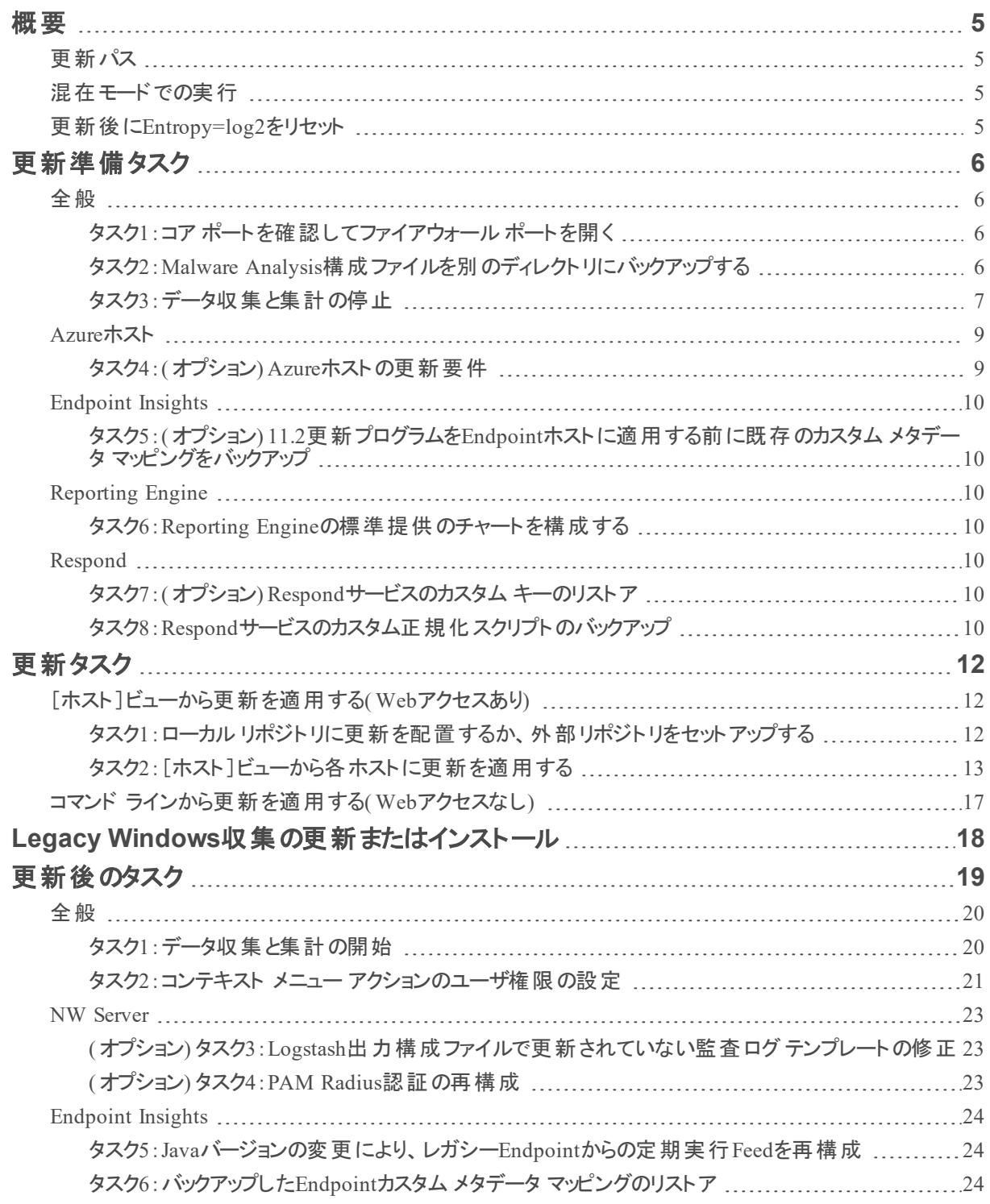

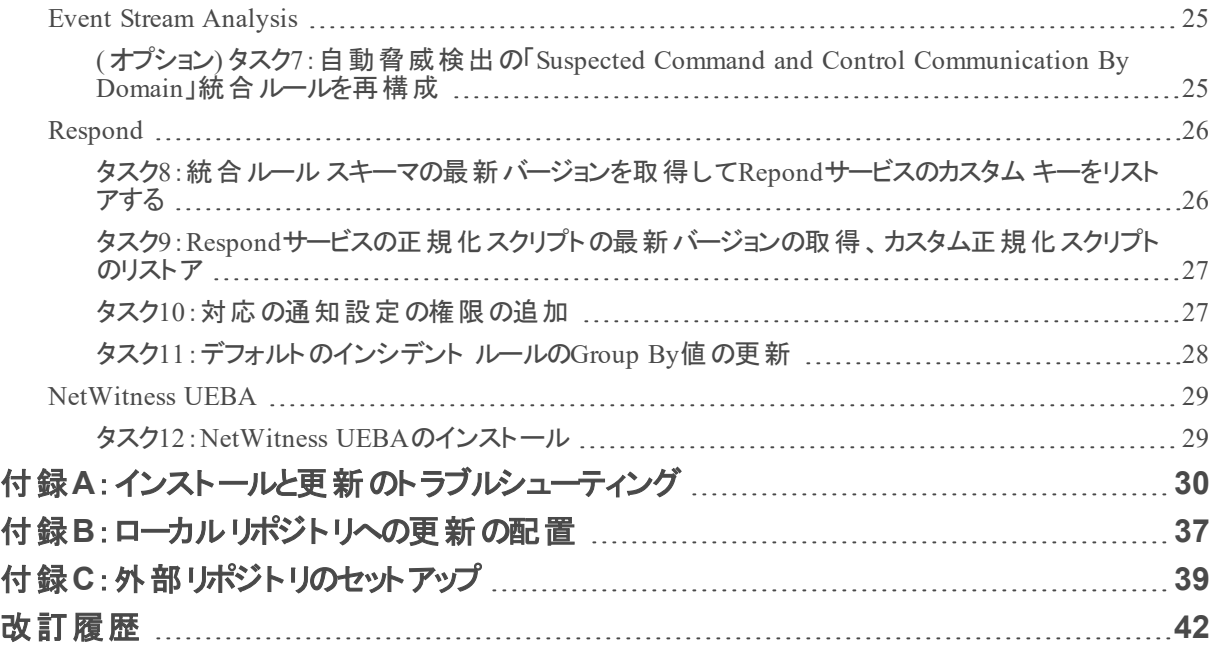

## <span id="page-4-0"></span>概要

RSA NetWitness® Platform 11.2.0.0には、Platformのすべての製品の修正が含まれています。 NetWitness Platformのコンポーネントは、NetWitness Server( Admin Server、Config Server、Integration Server、Investigate Server、Orchestration Server、Respond Server、Security Server、Source Server) 、 Archiver、Broker、Concentrator、Context Hub、Decoder、Endpoint Hybrid、Endpoint Log Hybrid、ESA プライマリ、ESAセカンダリ、Log Collector、Log Decoder、Malware Analysis、Reporting Engine、 UEBA、Warehouse Connector、Workbenchで構成されます。

注: Reporting EngineはNW Serverホストにインストールされます。WorkbenchはArchiverホストにイン ストールされます。Warehouse ConnectorはDecoderまたはLog Decoderホストにインストールすることが できます。

<span id="page-4-1"></span>特に記載のない限り、このガイド内の手順は物理ホストと仮想ホスト( AWSとAzure Public Cloudを含 む) のどちらにも適用されます。

## 更新パス

NetWitness Platform 11.2.0.0では、以下の更新パスがサポートされます。

- $11.0 \times \text{1}1.2.0.0$
- 11.1.xから11.2.0.0
- $\cdot$  10.6.6.xから11.2.0.0

NetWitness Plarform Logs & Network 11.xのすべてのドキュメントの一覧は、「[マスター目次」](https://community.rsa.com/docs/DOC-81328)で確認 できます。

10.6.6.xから11.2.0.0にアップグレードする手順については、『*RSA NetWitness Platform* 物理ホスト アッ プグレード ガイド*( 10.6.6.x*から*11.2)* 』と『*RSA NetWitness Platform* 仮想ホスト アップグレード ガイド *( 10.6.6.x*から*11.2)* 』を参照してください。

## <span id="page-4-2"></span>混在モードでの実行

混在モードでの実行は、最新バージョンに更新されたサービスと、古いバージョンのままのサービスが混 在するときに生じます。詳細については、『*RSA NetWitness Platform* ホストおよびサービス スタート ガイ ド』の「混在モードでの実行」を参照してください。

## <span id="page-4-3"></span>更新後に**Entropy=log2**をリセット

11.0.x.xでEntropy=log2フラグをfalse (Entropy="log2=false")に設定していた場合、 NetWitness 11.2に更新した後、このフラグはtrue( Entropy="log2=true") にリセットされます。これ は、すべてのソースがパケットとNetWitness Endpoint Insightsを含むようフラグを揃えるために実施されま す。必要な場合は、フラグをfalseに戻してlog10の計算:Entropy="log2=false"を引き続き使用す ることができます。

## <span id="page-5-0"></span>更新準備タスク

NetWitness Platform 11.2.0.0に更新するには次の手順を実行します。これらのタスクは、次のカテゴリに 分類されます。

[全般](#page-5-1)

- [Azure](#page-8-0)ホスト
- [Endpoint](#page-9-0) Insights
- [Reporting](#page-9-2) Engine
- <span id="page-5-1"></span>[Respond](#page-9-4)

## <span id="page-5-2"></span>全般

### タスク**1**:コア ポートを確認してファイアウォールポートを開く

次の表は、11.2.0.0での新しいポートを示します。

注意:ポートに接続できないことが原因で更新が失敗しないよう、新しいポートを開いたら、更新前 にテストします。

**Endpoint Hybrid**または**Endpoint Log Hybrid**

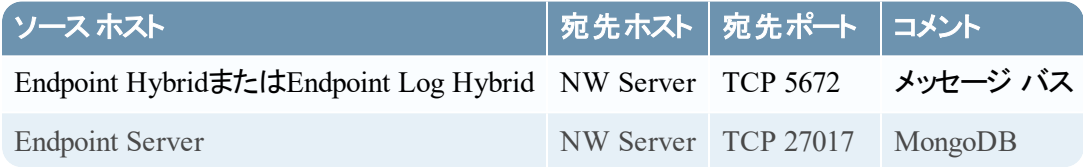

### <span id="page-5-3"></span>タスク**2**:**Malware Analysis**構成ファイルを別のディレクトリにバックアップする

- 1. 次のファイルを別の安全なディレクトリにバックアップします。 /var/lib/netwitness/malware-analyticsserver/spectrum/conf/malwareCEFDictionaryConfiguration.xml Malware Analysisホストを11.2.0.0に更新した後、カスタム パラメータ値をこのバックアップから取得す る必要があります。更新によって新しい構成ファルが作成され、すべてのパラメータはデフォルト値に 設定されます。
- 2. 次のファイルを削除します。 /var/lib/netwitness/malware-analyticsserver/spectrum/conf/malwareCEFDictionaryConfiguration.xml

### <span id="page-6-0"></span>タスク**3**:データ収集と集計の停止

#### ネットワーク収集の停止

- 1. NetWitness Platform 11.0.xにログインし、[管理]>[サービス]に移動します。 [サービス]ビューが表示されます。
- 2. **Decoder**サービスを選択します。

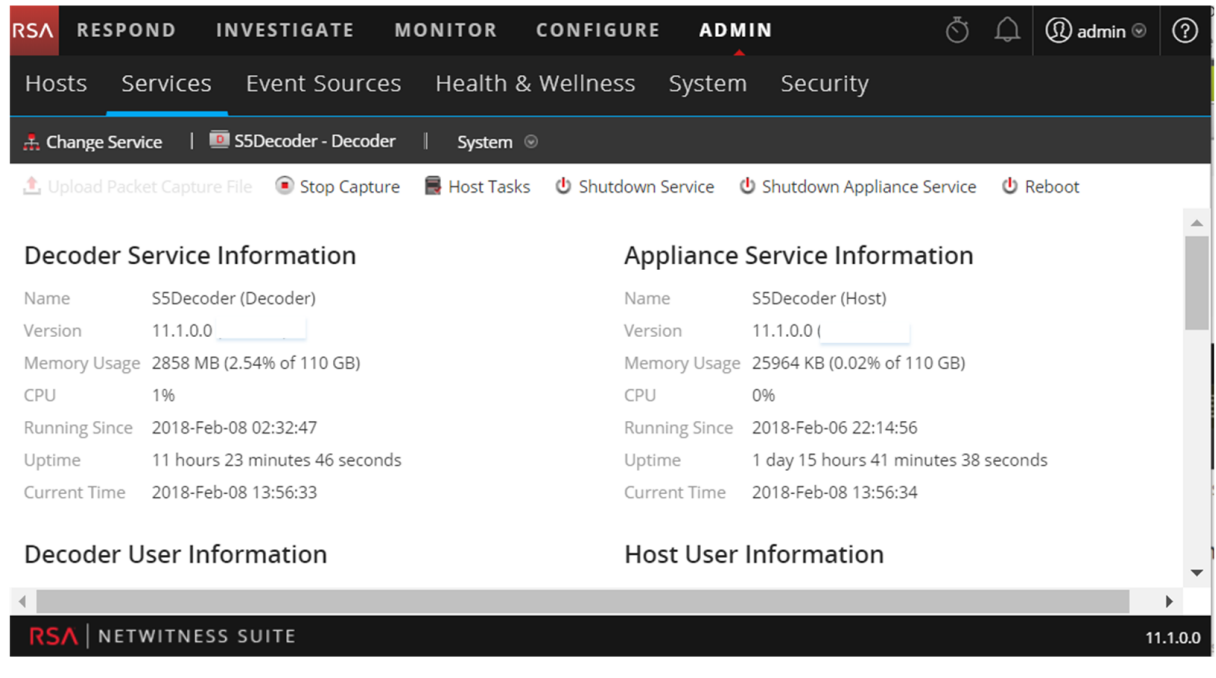

- 3. <sup>● ♀●</sup>(アクション) で、[**表示]>[システム]**を選択します。
- 4. ツールバーで Stop Capture をクリックします。

#### ログ収集の停止

1. NetWitness Platform 11.0.xにログインし、[管理]>[サービス]に移動します。 [サービス]ビューが表示されます。

2. **Log Decoder**サービスを選択します。

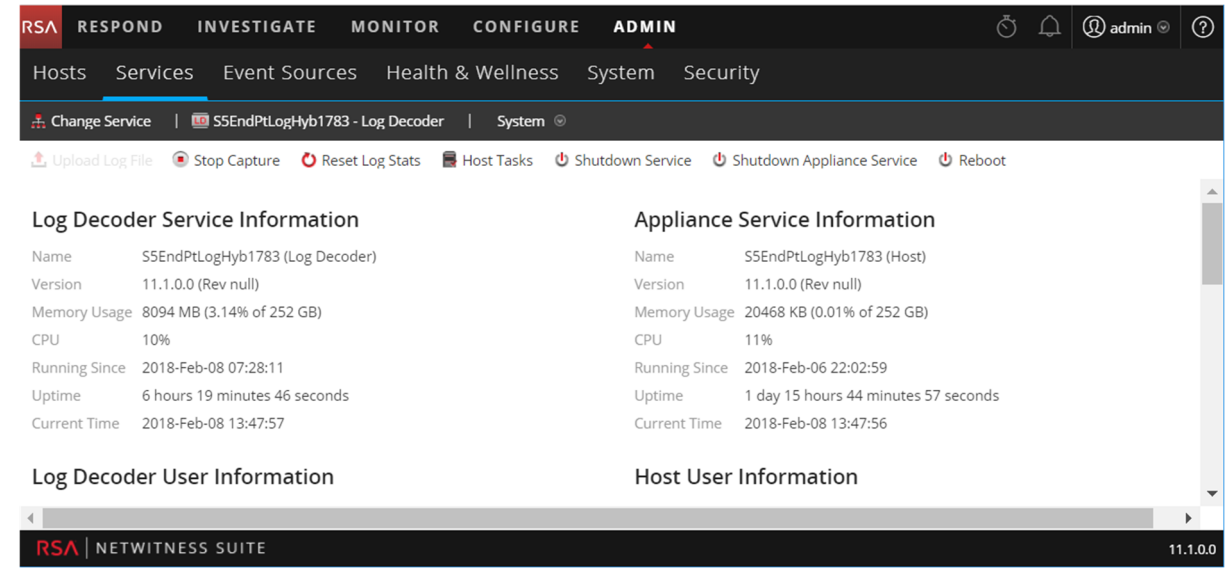

- 3. <sup>※ ⊙</sup>(アクション) で、[表示] > [システム]を選択します。
- 4. ツールバーで Stop Capture をクリックします。

#### 集計の停止

- 1. NetWitness Platform 11.0.xにログインし、[管理]>[サービス]に移動します。
- 2. **Broker**サービスを選択します。
- 3. <sup>( →</sup> (アクション) で、[表示] >[構成]を選択します。
- 4. [全般]タブが表示されます。

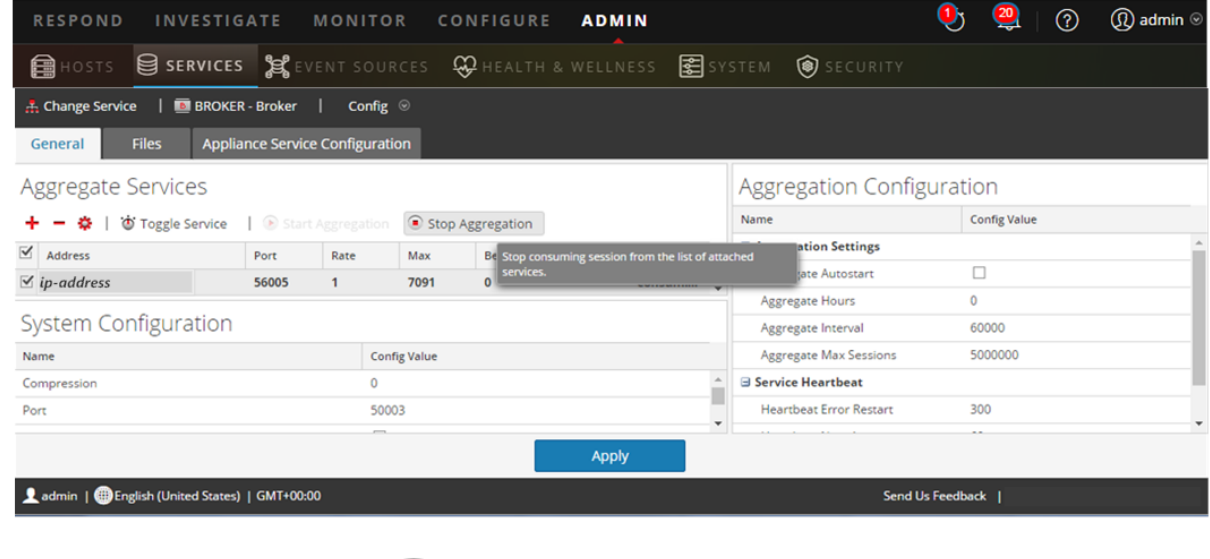

5. [サービスの集計]の下にある、■ Stop Aggregation <sub>をクリックします</sub>。

## <span id="page-8-1"></span><span id="page-8-0"></span>**Azure**ホスト

### タスク**4**:**(** オプション**) Azure**ホストの更新要件

ご使用のAzureホスト導入環境で次の3つの条件を確認し、該当する場合は必要なタスクを実行しま す。

<sup>l</sup> 11.0.0.0のAzureベース イメージを使用している場合( ホストを11.1.0.xに更新した場合も含む) は、 CentOS-Baseリポジトリを作成します。

```
注意: libgudev1-219-30.el7 3.9.x86 64 RPMが存在しない場合は、以下の手順を実行
しないでください。
```
- 1. SSHでNW Server ホストに接続します。
- 2. NW Serverホストのroot ディレクトリから次のコマンドを実行します。 yum remove libgudev1-219-30.el7\_3.9.x86\_64
- 3. **CentOS 7.0+**の処理手順( [https://docs.microsoft.com/en-us/azure/virtual-machines/linux/create](https://community.rsa.com/docs/DOC-1294)upload-centos#centos-70) のステップ6に記載されているとおりに、CentOS-Baseリポジトリを作成し ます。
- 4. NW Serverホストのroot ディレクトリから次のコマンドを実行します。 yum clean all yum install WALinuxAgent sudo systemctl enable waagent
- 5. CentOS-Baseリポジトリを削除します。
- 11.0.0.xから11.2に更新する場合は、追加のパッケージをリポジトリに設定します。 nw-azure-11.1-extras.zipファイルについては、RSAカスタマー サポート(support@rsa.com) まで お問い合わせください。
	- 1. SSHでNW Server ホストに接続します。
	- 2. NW Serverホスト上のroot ディレクトリに移動します。
	- 3. 次のコマンドを実行してAzure Zipファイルを解凍します。 mkdir -p /var/lib/netwitness/common/repo/11.2.0.0/OS/other+ unzip nw-azure-11.1-extras.zip -d /var/lib/netwitness/common/repo/11.2.0.0/OS/other
- <sup>l</sup> 外部リポジトリを使用して更新プログラムを適用する場合は、追加のパッケージを外部リポジトリに 追加します。
	- 1. 外部リポジトリに11.2.0.0のコンテンツをセットアップした後、外部リポジトリの<basedirectory>11.2.0.0/OS/other**に移動します**。
	- 2. 外部リポジトリの11.2.0.0/OSディレクトリから次のコマンドを実行して、Azure Zipファイルを解凍 します。

```
unzip nw-azure-11.1-extras.zip -d /<br/>base-directory/11.2.0.0/OS/other
```
<span id="page-9-0"></span>3. 外部リポジトリの11.2.0.0/OSディレクトリから次のコマンドを実行します。 createrepo

### <span id="page-9-1"></span>**Endpoint Insights**

### タスク**5**:**(** オプション**) 11.2**更新プログラムを**Endpoint**ホストに適用する前に既存のカスタムメ タデータ マッピングをバックアップ

11.2では、Endpointメタデータ マッピングが機能拡張され、現在のUDM( 統合データ モデル) の変更と 整合するようになりました。Endpoint Insightsホストに11.2の更新を適用すると、新しく追加されるデフォ ルトのメタデータ マッピングが上書きされるのを防ぐため、既存のカスタム マッピングがクリアされます。既 存のカスタム メタデータ マッピングを使用する必要がある場合は、Endpoint Insightsホストを11.2に更新 する前に、既存のカスタム マッピングをバックアップしておいてください。バックアップするには、次の手順を 実行します。

- 1. nw-shellを使用して、get-custom APIを実行します。カスタム マッピングのリストが表示されます。
- 2. カスタム マッピングを安全なディレクトリに手動でコピーします。

<span id="page-9-2"></span>詳細については、『*Endpoint Insights*構成ガイド』を参照してください。NetWitness Plarform Logs & Network 11.xのすべてのドキュメントの一覧は、「[マスター目次](https://community.rsa.com/docs/DOC-81328)」で確認できます。

### <span id="page-9-3"></span>**Reporting Engine**

#### タスク**6**:**Reporting Engine**の標準提供のチャートを構成する

標準提供のチャートを更新後に実行するには、更新を実行する前に、Reporting Engineの構成ページ でデフォルト データ ソースを構成しておく必要があります。このタスクを実行しない場合は、更新後に手 動でデータ ソースを設定する必要があります。Reporting Engineのデータ ソースの詳細については、 「*NetWitness Platform11.2 Reporting Engine*構成ガイド」を参照してください。NetWitness Plarform Logs & Network 11.xのすべてのドキュメントの一覧は、[「マスター目次](https://community.rsa.com/docs/DOC-81328)」で確認できます。

### <span id="page-9-5"></span><span id="page-9-4"></span>**Respond**

#### タスク**7**:**(** オプション**) Respond**サービスのカスタムキーのリストア

11.0で、groupBy句で使用するためにカスタムキーをvar/lib/netwitness/respondserver/data/aggregation\_rule\_schema.jsonに追加した場合は、カスタム キーをファイルにコ ピーして保存します。

### <span id="page-9-6"></span>タスク**8**:**Respond**サービスのカスタム正規化スクリプトのバックアップ

11.2.0.0では、Respondサービスの正規化スクリプトが再設計され、/var/lib/netwitness/respondserver/scriptsディレクトリに保存されます。11.2.0.0に更新する前に、11.0.xのスクリプトをバックアップ します。そうすれば、更新後のタスクの「[Respond](#page-25-0)」の説明に従い、11.2.0.0にリストアできます。

- 1. /var/lib/netwitness/respond-server/scriptsディレクトリに移動します。
- 2. 次のファイルをバックアップします。

```
data_privacy_map.js
normalize_alerts.js
normalize_core_alerts.js
normalize_ecat_alerts.js
normalize_ma_alerts.js
normalize_wtd_alerts.js
utils.js
```
3. (オプション) 11.0.xまたはそれ以前のリリースでカスタム ロジックを追加した場合、バックアップしたスク リプトからロジックをコピーすることにより、11.2.0.0にリストアできます。

## <span id="page-11-0"></span>更新タスク

NetWitness Platform 11.0.x.xまたは11.1.x.xを11.2.0.0に更新するには、次の手順を実行します。 ホストにバージョンの更新を適用する方法は2つあります。

注:NetWitness Platform 11.2.0.0で11.0.x.xまたは11.1.x.xと異なる更新リポジトリ( repo) を使用する 予定の場合は、「付録C[:外部リポジトリのセットアップ](#page-38-0)」の手順を参照してください。

- <sup>l</sup> [\[ホスト \]ビューから更新を適用する](#page-11-1)( Webアクセスあり)
- <span id="page-11-1"></span>• コマンド [ラインから更新を適用する](#page-16-1)(Webアクセスなし)

## [ホスト ]ビューから更新を適用する**( Web**アクセスあり**)**

[ホスト ]ビューから更新を適用するには、2つのタスクを完了する必要があります。

- タスク1:ローカル リポジトリに更 新を配置するか、 外部 リポジトリをセットアップする。 リポジトリに最新 のバージョン更新が含まれることを確認します。
- <span id="page-11-2"></span><sup>l</sup> タスク2:[ホスト ]ビューからそれぞれのホストに更新を適用する。

### タスク**1**:ローカルリポジトリに更新を配置するか、外部リポジトリをセットアップする

11.2.0.0でNW Serverをセットアップする際に、ローカルリポジトリまたは外部リポジトリを選択します。[ホ スト ]ビューでは、選択したリポジトリからバージョン更新を取得します。

ローカルリポジトリを選択した場合、セットアップする必要はありませんが、最新バージョンの更新を取り 込む必要があります。 バージョン更新を配置する手順については、「付録B[:ローカルリポジトリへの更](#page-36-0) [新の配置」](#page-36-0)を参照してください。

外部リポジトリを選択した場合は、セットアップする必要があります。外部リポジトリをセットアップする手 順については、「付録C[:外部リポジトリのセットアップ」](#page-38-0)を参照してください。

### <span id="page-12-0"></span>タスク**2**:[ホスト ]ビューから各ホストに更新を適用する

[ホスト ]ビューには、ローカル更新リポジトリにある使用可能なソフトウェアの更新バージョンが表示され ます。[ホスト ]ビューから必要な更新を選択して適用します。

この手順では、ホストをNetWitness Platformの新しいバージョンに更新する方法について説明します。

- 1. NetWitness Platformにログインします。
- 2. [管理] > [ホスト]に移動します。
- 3. ( オプション) 最新の更新をチェックします。

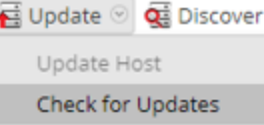

4. 1つまたは複数のホストを選択します。

最初にNW Serverを最新バージョンに更新する必要があります。その他のホストは任意の順序で更 新することができますが、『*RSA NetWitness Platform*ホストおよびサービス スタート ガイド』の「混在 モードでの実行」のガイドラインに従うことを推奨します。

選択したホストの更新バージョンがローカル更新リポジトリにある場合は、[ステータス]列に[更新あ り]が表示されます。

5. [更新のバージョン]列から適用するバージョンを選択します。

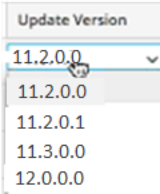

次の手順に従ってください。

- 複数のホストを同じバージョンに更新する場合は、NW Serverホストを更新した後、対象ホスト の左のチェックボックスを選択します。現在サポートされている更新バージョンのみが表示されま す。
- <sup>l</sup> 各更新の主な機能と更新に関する情報をダイアログに表示したい場合は、更新バージョン番 号の右側にある情報アイコン(3)をクリックします。次のようなダイアログが表示されます。

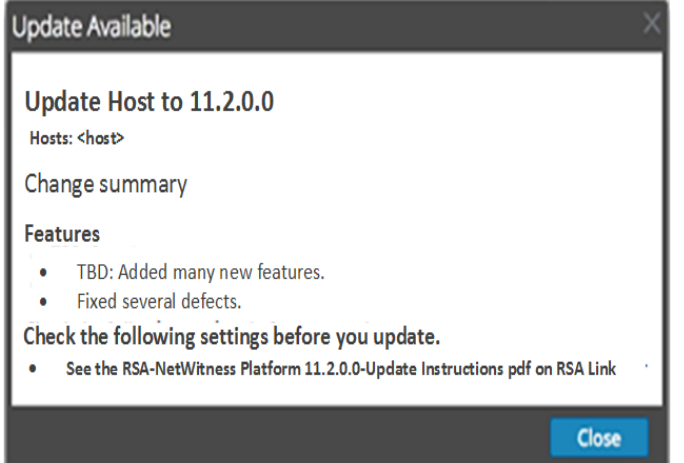

· 目的のバージョンが見つからない場合は、[更新]>[更新の確認]を選択し、リポジトリ内の使 用可能な更新をチェックします。更新が利用可能な場合、「新しい更新が利用可能です」とい うメッセージが表示され、[ステータス]列が自動的に更新されて、[更新あり]が表示されます。 デフォルトでは、選択したホストでサポートされている更新のみが表示されます。

6. ツールバーの[更新]>[ホストの更新]をクリックします。

```
Update & Q: Discover
   Update Host
   Check for Updates
```
選択した更新に関する情報を示すダイアログが表示されます。[更新を開始]をクリックします。

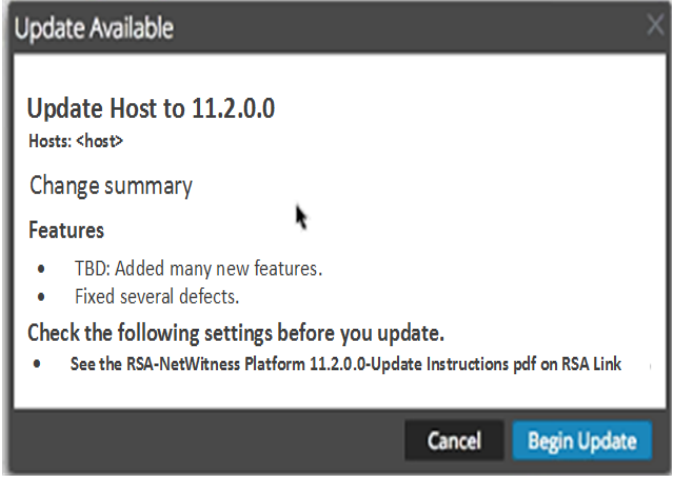

[ステータス]列には、次のような更新の各段階の状況が表示されます。

- ステージ1: 更新パッケージのダウンロード 選択したホスト上のサービスに適用されるリポジトリ アーティファクトをNW Serverにダウンロードします。
- ステージ2: 更新パッケージの構成 更新ファイルを正しい形式に構成します。
- ステージ3: 更新中 ホストを新しいバージョンに更新しています。
- 7. 「更新が進行中です」が表示されたら、ブラウザをリフレッシュします。 この操作により、[NetWitnessログイン]画面が表示される場合があります。この画面が表示された ら、ログインして[ホスト ]ビューに戻ります。 ホストの更新が完了すると、NetWitness Platformが**ホストの再起動**を求めるメッセージを表示しま す。
- 8. ( オプション:Unityストレージを使用するホストの場合のみ) 11.1.x.xのホスト( たとえばNetwork Decoderホスト) にUnityストレージがPowerPathで構成されており、PowerPathのバージョンが EMCPower.LINUX.6.3.0.b049の場合は、SSHを使用してホストに接続し、次のコマンドを実行して 新しいバージョンのPowerPath( DellEMCPower.LINUX.6.4.0.b095) をインストールします。 systemctl stop nwdecoder umount –R /var/netwitness/decoder yum update DellEMCPower.LINUX-6.4.0.00.00-095.RHEL7.x86 64.rpm
- 9. ツールバーの[ホストの再起動]をクリックします。 NetWitness Platformは、ホストがオンラインに戻るまで、[ステータス]に[再起動中]と表示します。 ホストがオンラインに戻ると、[ステータス]には[最新]と表示されます。ホストがオンラインに戻らない 場合は、カスタマー サポートにお問い合わせください。

注:1.) DISA STIGが有効化されている場合には、コア サービスが起動するまでに5~10分程度かか ります。この遅延は新しい証明書を生成するために生じます。2.) Unityストレージを使用している場 合は、PowerPathのステータスを確認し、UnityデバイスがPowerPathによって認識可能であることを確 認します。

### <span id="page-16-1"></span><span id="page-16-0"></span>コマンド ラインから更新を適用する**( Web**アクセスなし**)**

RSA NetWitness Platform導入環境でWebアクセスが不可能な場合は、次の手順に従ってバージョン 更新を適用します。

- 1. 目的のバージョンの.zip更新パッケージ(たとえば、netwitness-11.2.0.0.zip)をRSA Linkから ローカルディレクトリにダウンロードします。
- 2. SSHでNW Serverホストに接続します。
- 3. 目的のバージョン用に/tmp/upgrade/<version>ステージングディレクトリを作成します(たとえ  $\overrightarrow{u}$ , /tmp/upgrade/11.2.0.0). mkdir –p /tmp/upgrade/11.2.0.0
- 4. .zip更新パッケージを、ステージング ディレクトリ以外のNW Server上のディレクトリ(/tmp など)に コピーします。
- 5. 作成したステージング ディレクトリ(たとえば、/tmp/upgrade/11.2.0.0)にパッケージを解凍しま す。

unzip /<download-location>/netwitness-11.2.0.0.zip -d /tmp/upgrade/11.2.0.0

- 6. NW Serverで更新を初期化します。 upgrade-cli-client --init --version 11.2.0.0 --stage-dir /tmp/upgrade/
- 7. NW Serverに更新を適用します。 upgrade-cli-client --upgrade --host-addr <NW Server IP> --version 11.2.0.0
- 8. NetWitness Platformにログインし、[ホスト ]ビューでNW Serverホストを再起動します。
- 9. 非NW Serverの各ホストに更新を適用します。 upgrade-cli-client --upgrade --host-addr <non-NW Server IP address> - version 11.2.0.0 更新は、ポーリングが完了した時点で完了します。
- 10. ( オプション:Unityストレージを使用するホストの場合のみ) 11.1.x.xのホスト( たとえばNetwork Decoderホスト) にUnityストレージがPowerPathで構成されており、PowerPathのバージョンが EMCPower.LINUX.6.3.0.b049の場合は、SSHを使用してホストに接続し、次のコマンドを実行して 新しいバージョンのPowerPath( DellEMCPower.LINUX.6.4.0.b095) をインストールします。 systemctl stop nwdecoder umount –R /var/netwitness/decoder yum update DellEMCPower.LINUX-6.4.0.00.00-095.RHEL7.x86\_64.rpm
- 11. NetWitness Platformにログインし、[ホスト]ビューでホストを再起動します。 次のコマンドを使用して、ホストに適用されたバージョンを確認できます。 upgrade-cli-client --list

注:1.) DISA STIGが有効化されている場合には、コア サービスが起動するまでに5~10分程度 かかります。この遅延は新しい証明書を生成するために生じます。2.) Unityストレージを使用して いる場合は、PowerPathのステータスを確認し、UnityデバイスがPowerPathによって認識可能であ ることを確認します。

## <span id="page-17-0"></span>**Legacy Windows**収集の更新またはインストール

「*RSA NetWitness Legacy Windows*収集ガイド」を参照してください。NetWitness Plarform Logs & Network 11.xのすべてのドキュメントの一覧は、「[マスター目次](https://community.rsa.com/docs/DOC-81328)」で確認できます。

注:Legacy Windows収集のインストールまたは更新の後、正常にログを収集するため、システムを再 起動します。

## <span id="page-18-0"></span>更新後のタスク

NetWitness Platform 11.2.0.0への更新後に、次のタスクを実行します。

- <sup>l</sup> [全般](#page-19-0)
- NW [Server](#page-22-0)
- [Endpoint](#page-23-0) Insights
- Event Stream [Analysis](#page-24-0)
- [Respond](#page-25-2)
- [NetWitness](#page-28-0) UEBA

## <span id="page-19-0"></span>全般

<span id="page-19-1"></span>これらのタスクは、NetWitness Platform 11.2.0.0のすべてのお客様が実行する必要があります。

### タスク**1**:データ収集と集計の開始

11.2.0.0に更新した後、ネットワークおよびログの収集と集計を再開します。

#### ネットワーク収集の開始

- 1. **NetWitness Platform**メニューで、[管理]>[サービス]を選択します。 [サービス]ビューが表示されます。
- 2. **Decoder**サービスを選択します。
- 3. <sup>3.</sup> (アクション)で、[表示]>[システム]を選択します。
- 4. ツールバーで Start Capture をクリックします。

#### ログ収集の開始

- 1. **NetWitness Platform**メニューで、[管理]>[サービス]を選択します。 [サービス]ビューが表示されます。
- 2. **Log Decoder**サービスを選択します。
- 3. <sup>め◎</sup>(アクション)で、[表示]>[**システム**]を選択します。
- 4. ツールバーで Start Capture をクリックします。

#### 集計の開始

- 1. **NetWitness Platform**メニューで、[管理]>[サービス]を選択します。 [サービス]ビューが表示されます。
- 2. それぞれのConcentratorおよびBrokerサービスについて:
	- a. サービスを選択します。
	- b.  $\mathbf{\ddot{D}}(\mathcal{V}\rightarrow\mathcal{V})\subset\mathbb{R}$ 表示] > [構成]を選択します。
	- c. ツールバーで Start Aggregation をクリックします。

### <span id="page-20-0"></span>タスク**2**:コンテキスト メニュー アクションのユーザ権限の設定

**Analysts**、**SOC Managers**、**Data Privacy Officers**の各ロールにコンテキスト メニュー アクションの権限 を設定するには、次の手順を実行します。以下の手順は、**Analysts**、**SOC Managers**、**Data Privacy Officers**の各ロールに対して実行する必要があります。

- 1. **NetWitness Platform**メニューで、[管理]>[セキュリティ]>[ロール]を選択します。
- 2. ユーザロール( たとえば[**Data Privacy Officers**]) をダブルクリックするか、ユーザロールをクリックして 選択してから■(編集)をクリックします。

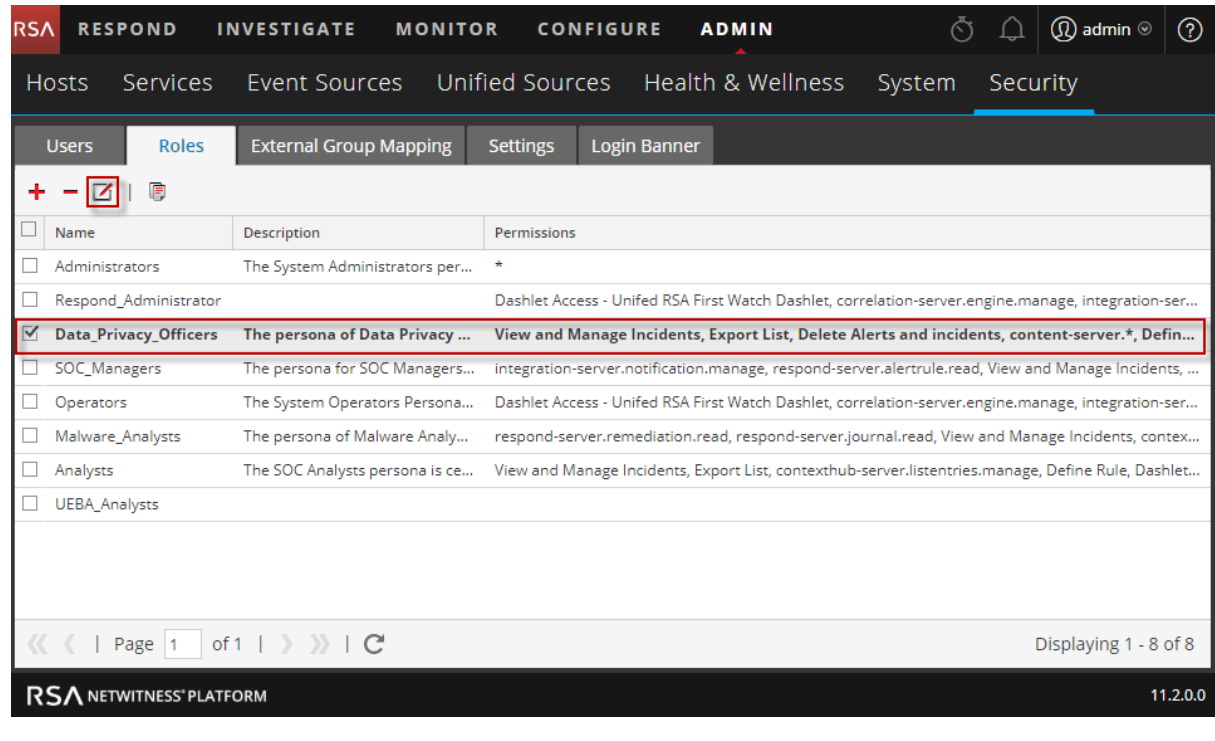

3. [ロールの編集]ビューの[権限]セクションで、[**Manage Logs**]、[**Manage Plugins**]、[**Manage System Settings**]の各チェックボックスをオンにして、[保存]をクリックします。

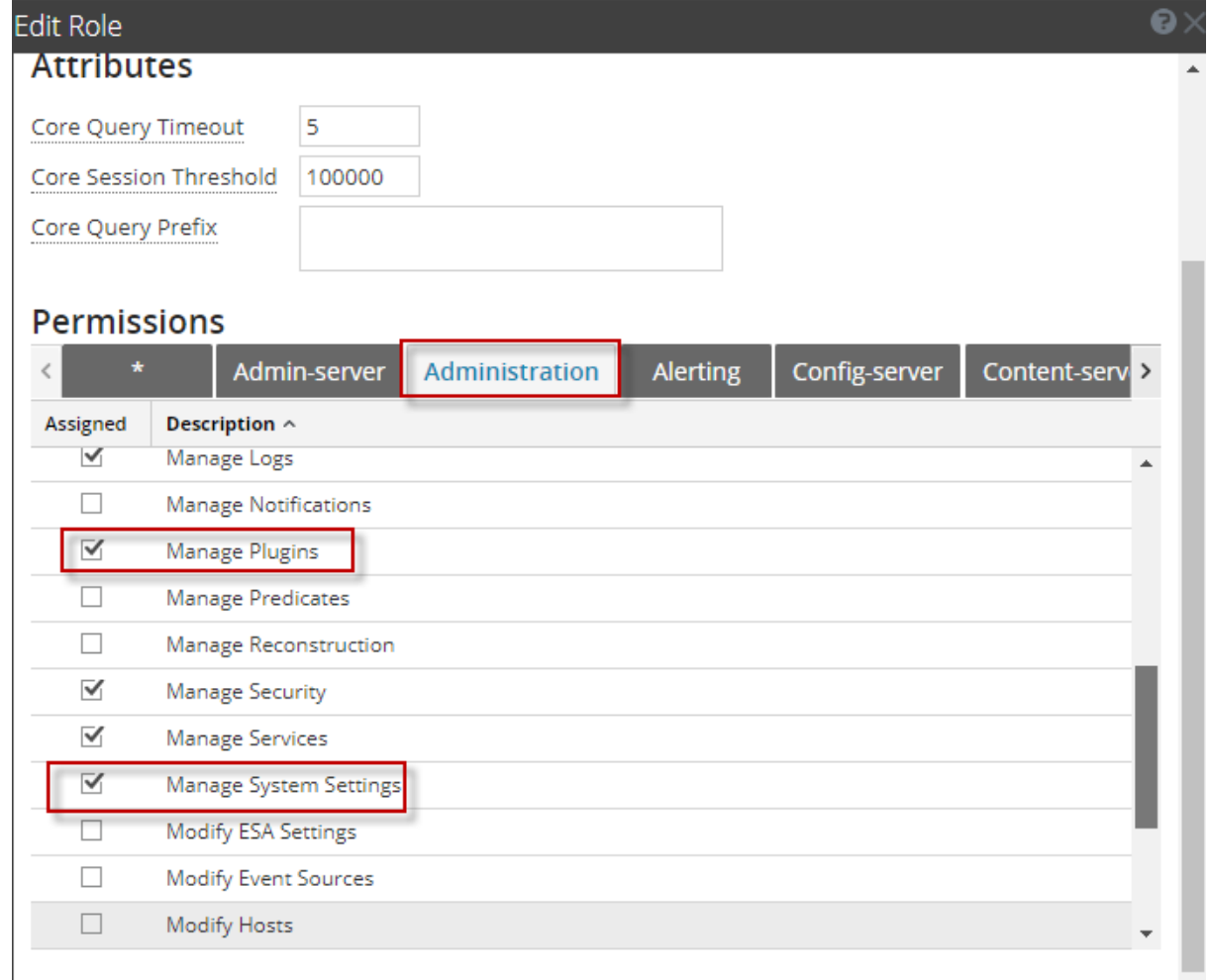

4. **Data Privacy Officers**と同様に、**Analysts**と**SOC Managers**の各ロールに対してステップ1~3を実 行します。

### <span id="page-22-1"></span><span id="page-22-0"></span>**NW Server**

### **(** オプション**)** タスク**3**:**Logstash**出力構成ファイルで更新されていない監査ログ テンプレートの 修正

問題: 11.0.0.0から11.2.0.0への更新時、グローバル監査が構成されている場合、Logstash出力構成 ファイルで監査ログテンプレートが更新されません。

回避策: グローバル監査が構成されている場合、グローバル通知サーバのいずれかのsyslogエントリー を編集し、[保存]をクリックして最新の監査ログの構成を適用する必要があります。

11.0.xでグローバル監査が構成されている場合、最新のグローバル監査の構成を適用するために、次 の手順を実行する必要があります。

- 1. **NetWitness Platform**メニューで、[管理]>[システム]>[グローバル通知]の順に選択します。 [グローバル通知]ビューが表示されます。
- 2. [サーバ]タブをクリックして、任意のsyslogサーバを選択します。
- <span id="page-22-2"></span>3. △(編集アイコン)をクリックして、[保存]をクリックします。

### **(** オプション**)** タスク**4**:**PAM Radius**認証の再構成

11.0.x.xでpam\_radiusパッケージを使用してPAM Radius認証を構成した場合、パフォーマンスを向上 させるために、11.2.0.0ではpam\_radius\_auth\_package を使用して再構成する必要があります。手 順については、『*RSA NetWitness® Platform 11.2*システム セキュリティとユーザ管理ガイド』の「PAMログ イン機能の構成」を参照してください。NetWitness Plarform Logs & Network 11.xのすべてのドキュメン トの一覧は、「[マスター目次](https://community.rsa.com/docs/DOC-81328)」で確認できます。

### <span id="page-23-1"></span><span id="page-23-0"></span>**Endpoint Insights**

### タスク**5**:**Java**バージョンの変更により、レガシー**Endpoint**からの定期実行**Feed**を再構成

Javaバージョンの変更により、レガシーEndpointの定期実行Feedを再構成する必要があります。この問 題を解決するには、次の手順を実行します。

1. 『*RSA NetWitness Endpoint*統合ガイド』にある「繰り返しFeedを通じたEndpointからのコンテキスト データの構成」トピックの「NetWitness EndpointのSSL証明書のエクスポート 」の説明に従い、 NetWitness Endpoint CA証明書をNetWitness Platformのトラスト ストアにインポートします。 NetWitness Plarform Logs & Network 11.xのすべてのドキュメントの一覧は、「[マスター目次](https://community.rsa.com/docs/DOC-81328)」で確 認できます。

### <span id="page-23-2"></span>タスク**6**:バックアップした**Endpoint**カスタムメタデータ マッピングのリストア

必要な場合を除き、11.2のデフォルト マッピングを上書きしないでください。11.2に更新する前に、 11.1.x.xのカスタム マッピングをバックアップした場合は、カスタム マッピングのリストを確認し、まだデフォル トに含まれていないマッピングだけを、nw-shell経由でset-custom APIを使用してリストアします。

マッピングを変更するには、『*Endpoint Insights*構成ガイド』を参照してください。NetWitness Plarform Logs & Network 11.xのすべてのドキュメントの一覧は、「[マスター目次](https://community.rsa.com/docs/DOC-81328)」で確認できます。

### <span id="page-24-0"></span>**Event Stream Analysis**

<span id="page-24-1"></span>これらのタスクは、NetWitness Platform 11.2.0.0のEvent Stream Analysisを使用する場合に実行してく ださい。

### **(** オプション**)** タスク**7**:自動脅威検出の「**Suspected Command and Control**

### **Communication By Domain**」統合ルールを再構成

11.0では、「Suspected Command & Control Communication By Domain」統合ルールのGroup By条件 「Domain by Suspected C&C」が期待どおりに機能していなかったため、「Suspected C&C」のインシデン トを作成するためにはGroupBy条件を「Domain」に変更する必要がありました。「Domain by Suspected C&C」条件は11.2.0.0では正常に機能し、「Suspected Command & Control Communication By Domain」統合ルール( 11.2.0.0ではインシデント ルールに名称変更) のGroup By条件として使用できま す。

11.0で「Suspected Command & Control Communication By Domain」統合ルールのGroup By条件を 「Domain」に変更した場合、11.2.0.0では「Domain by Suspected C&C」に戻す必要があります。

- 1. **NetWitness Platform**メニューで、[構成]>[インシデント ルール]を選択します。
- 2. インシデント ルールの一覧で、「Suspected Command & Control Communication by Domain」ルール を見つけ、[名前]フィールドのリンクをクリックして開きます。
- 3. [インシデント ルールの詳細]ビューの[グループ化オプション]セクションで、[Group By]フィードを [Domain]から[Suspected C&C]に変更し、[保存]をクリックします。

詳細については、『NetWitness Platform自動脅威検出ガイド 』および

『NetWitness Platform ESA構成ガイド 』の「ESA Analyticsの構成」セクションを参照してください。 NetWitness Plarform Logs & Network 11.xのすべてのドキュメントの一覧は、「[マスター目次](https://community.rsa.com/docs/DOC-81328)」で確認で きます。

### <span id="page-25-2"></span><span id="page-25-1"></span><span id="page-25-0"></span>**Respond**

## タスク**8**:統合ルールスキーマの最新バージョンを取得して**Repond**サービスのカスタムキーをリ ストアする

次の手順を実行して、統合ルールスキーマの最新バージョンを取得してRepondサービスのカスタム キー をリストアします。

- 1. /var/lib/netwitness/respond-server/data/aggregation rule schema.jsonファイルを 削除します。
- 2. Respond Serverを再起動して、/var/lib/netwitness/respondserver/data/aggregation\_rule\_schema.json ファイルの最新バージョンを取得します。 systemctl restart rsa-nw-respond-server
- 3. 11.0で、groupBy句で使用するためvar/lib/netwitness/respondserver/data/aggregation rule schema.jsonファイルにカスタム キーを追加した場合、 /var/lib/netwitness/respond-server/data/aggregation rule schema.jsonファイルを 変更して、更新準備タスクで保存しておいたカスタム キーを追加します。

注: 11.2.0.0では、Respondに新しい[Group By]フィールドが追加されました。サーバから新しいバー ジョンのファイルを取得しないと、新しい[Group By]フィールドはNetWitness Platformユーザインタ フェースに表示されません。

## <span id="page-26-0"></span>タスク**9**:**Respond**サービスの正規化スクリプトの最新バージョンの取得、カスタム正規化スク リプトのリストア

11.2.0.0では、Respondサービス正規化スクリプトが再設計され、/var/lib/netwitness/respondserver/scriptsディレクトリに格納されます。以前のバージョンを置換する必要があります。

11.2.0.0への更新前に、次のファイルを/var/lib/netwitness/respond-server/scripts ディレク トリからバックアップしました。 data privacy map.js normalize alerts.js normalize core alerts.js normalize\_ecat\_alerts.js normalize\_ma\_alerts.js normalize\_wtd\_alerts.js utils.js

正規化スクリプトの最新バージョンを取得するには、次の手順を実行します。

- 1. 前述のファイルをバックアップした後、/var/lib/netwitness/respond-server/scriptsディレク トリとそのコンテンツを削除します。
- 2. Respond Serverを再起動します。

systemctl restart rsa-nw-respond-server

3. ( オプション) バックアップされた11.0スクリプトのカスタム ロジックが含まれるよう、新しいファイルを編集 します。

注:11.2.0.0のリリースで、次のファイルが変更されました。 normalize\_alerts.js aggregation rule schema.json

### <span id="page-26-1"></span>タスク**10**:対応の通知設定の権限の追加

注:この権限を11.1ですでに構成してある場合は、このタスクをスキップしてかまいません。

対応の通知設定の権限により、Respond Administrators、Data Privacy Officers、SOC Managersは対 応の通知の設定( [構成]>[対応の通知]) にアクセスし、インシデントが作成または更新されたときに メール通知を送信することが可能になります。

これらの設定にアクセスするには、既存のNetWitness Platformの標準のユーザロールに権限を追加す る必要があります。カスタム ロールにも権限を追加する必要があります。『*NetWitness Respond*構成ガイ ド』の「対応の通知設定の権限」トピックを参照してください。ユーザ権限の詳細については、「システム セキュリティとユーザ管 理ガイド」を参照してください。 NetWitness Plarform Logs & Network 11.xのすべ てのドキュメントの一覧は、「[マスター目次」](https://community.rsa.com/docs/DOC-81328)で確認できます。

### <span id="page-27-0"></span>タスク**11**:デフォルトのインシデント ルールの**Group By**値の更新

デフォルトのインシデント ルールのうち次の4つは、Group By値として「Source IP Address」を使用するよう になりました。

- High Risk Alerts: Reporting Engine
- High Risk Alerts: Malware Analysis
- High Risk Alerts: NetWitness Endpoint
- High Risk Alerts: ESA

デフォルトのルールを更新するには、前述のデフォルトのルールのGroup By値を「Source IP Address」に 変更します。

注:前述したデフォルトのルールのGroup By値を11.1ですでに更新している場合は、再度更新する 必要はありません。

- 1. **NetWitness Platform**メニューで、[構成]>[インシデント ルール]を選択して、更新するルールの [名前]列をクリックします。 [インシデント ルールの詳細]ビューが表示されます。
- 2. [**GROUP BY**]フィールドで、ドロップダウン リストから新しいGroup By値を選択します。
- 3. [保存]をクリックしてルールを更新します。

NetWitness Endpointのアラートを検知器のIPアドレスに基づいて統合するには、次の手順を実行して、 デフォルトのNetWitness Endpointインシデント ルールを複製し、Group ByのIPアドレスを変更します。

- 1. **NetWitness Platform**メニューで、[構成]>[インシデント ルール]を選択します。[インシデント ルールのリスト]ビューが表示されます。
- 2. [**High Risk Alerts: NetWitness Endpoint**]デフォルト インシデント ルールを選択して、[複製]をク リックします。選択したルールの複製が正常に作成されたというメッセージが表示されます。
- 3. ルール名を適切な名前に変更します(たとえば「High Risk Alerts: NetWitness Endpoint Detector  $IP$ 〕。
- 4. [**GROUP BY**]フィールドで、[**Source IP Address**]を削除して、[**Detector IP Address**]を追加し ます。[Detector IP Address]が[Group By]に表示される唯一の値であることが重要です。
- 5. [保存]をクリックしてルールを作成します。

詳細については、『*NetWitness Platform Respond*構成ガイド』を参照してください。NetWitness Plarform Logs & Network 11.xのすべてのドキュメントの一覧は、「[マスター目次](https://community.rsa.com/docs/DOC-81328)」で確認できます。

### <span id="page-28-1"></span><span id="page-28-0"></span>**NetWitness UEBA**

### タスク**12**:**NetWitness UEBA**のインストール

NetWitness UEBAはNetWitness® Platform 11.2から新しく導入された機能です。

以下を参照してください。

『*RSA NetWitness Platform 11.2*物理ホスト インストールガイド』( 物理ホストのインストールの手順) 。

『*RSA NetWitness Platform 11.2*仮想ホスト インストールガイド』( 仮想ホストのインストールの手順) 。

『*RSA NetWitness UEBA*ユーザガイド』( UEBAに関する情報) 。

NetWitness Plarform Logs & Network 11.xのすべてのドキュメントの一覧は、「[マスター目次](https://community.rsa.com/docs/DOC-81328)」で確認で きます。

## <span id="page-29-0"></span>付録**A**:インストールと更新のト ラブルシューティング

このセクションでは、[ホスト]ビューでのホスト バージョンの更新およびホストへのサービスのインストールで 問題が発生した場合に、[ホスト]ビューに表示されるエラーメッセージについて説明します。次のトラブ ルシューティングの解決策で解決できない更新またはインストールの問題がある場合は、カスタマー サ ポートにお問い合わせください。

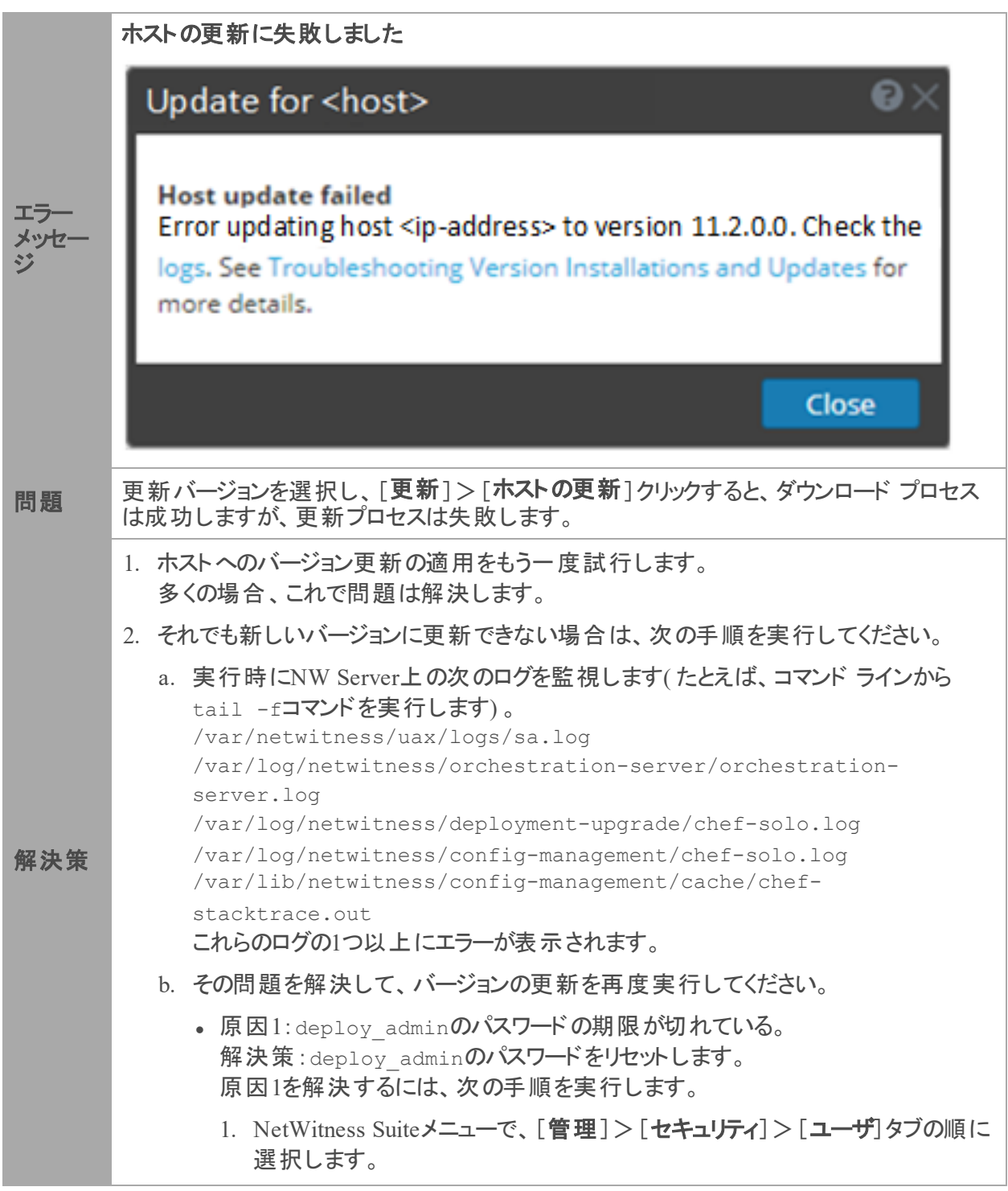

- 2. deploy\_adminを選択し、[パスワードのリセット]をクリックします。 3. (オプション) [パスワードのリセット]ダイアログで有効期限が切れたdeploy\_ adminのパスワードの再使用が拒否される場合は、次の手順を実行しま す。 a. deploy adminのパスワードを新しいパスワードにリセットします。
	- b. 11.xのすべての非NW Serverホストで、次のコマンドを実行し、NW Serverと同じdeploy\_adminのパスワードを指定します。 /opt/rsa/saTools/bin/set-deploy-admin-password
	- 原因2:deploy\_adminのパスワードがNW Serverホストで変更されたが、非 NW Serverホストでは変更されていない。 原因2を解決するには、次の手順を実行します。
		- 11.xのすべての非NW Serverホストで、次のコマンドを実行し、NW Serverと同じdeploy\_adminのパスワードを指定します。 /opt/rsa/saTools/bin/set-deploy-admin-password
- 3. それでも更新を適用できない場合は、ステップ2のログを収集して、カスタマーサポート にお問い合わせください。

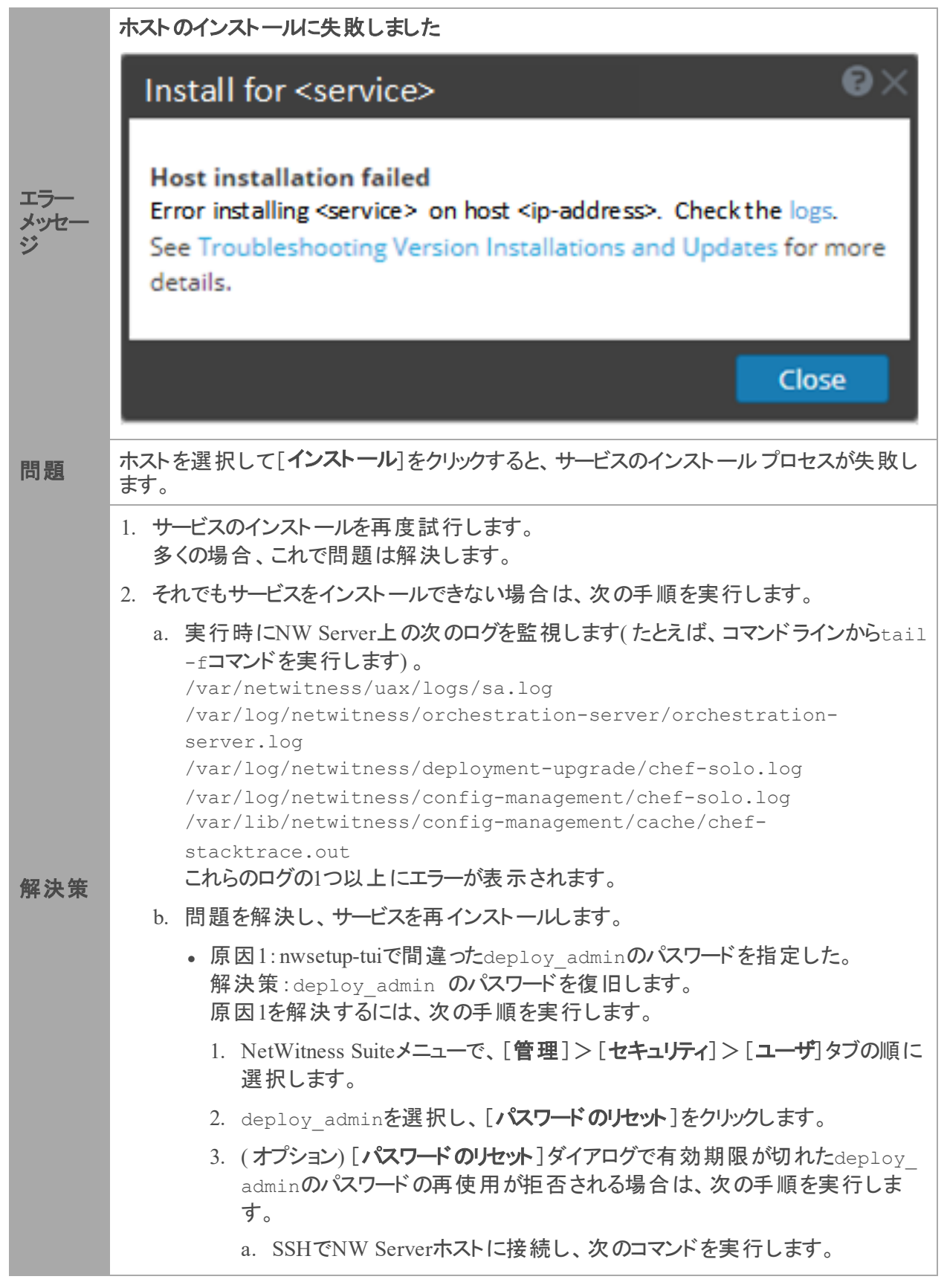

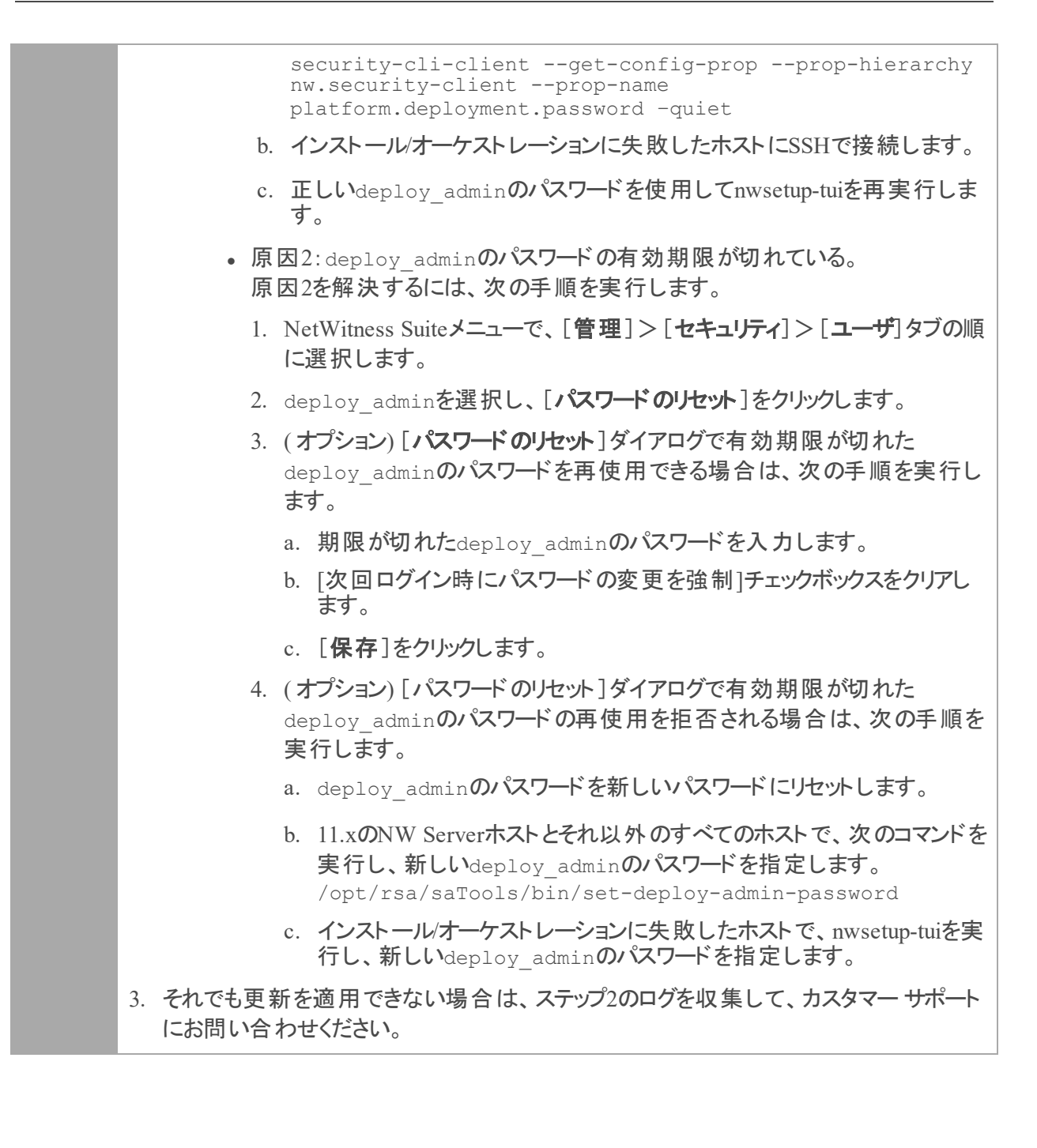

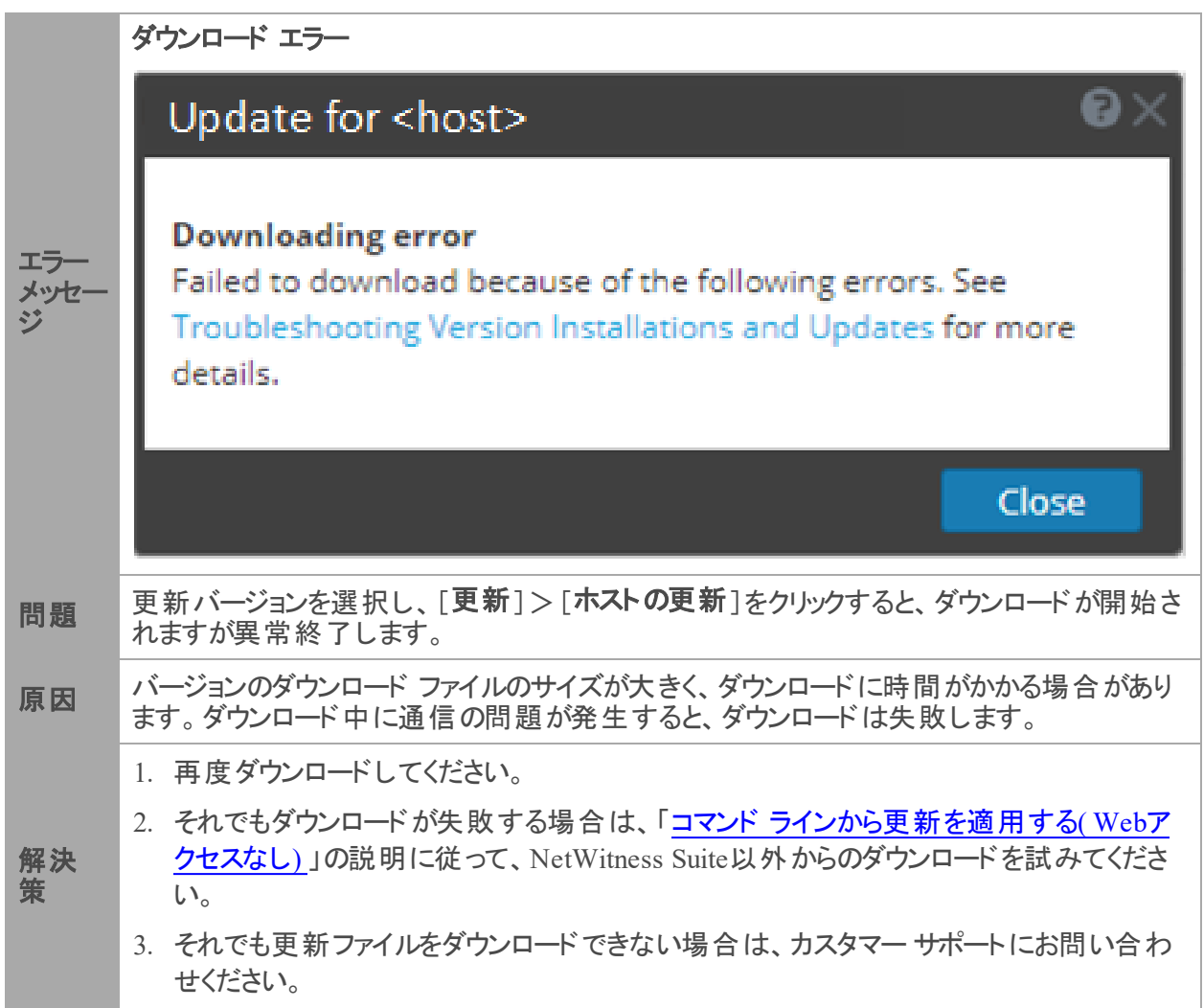

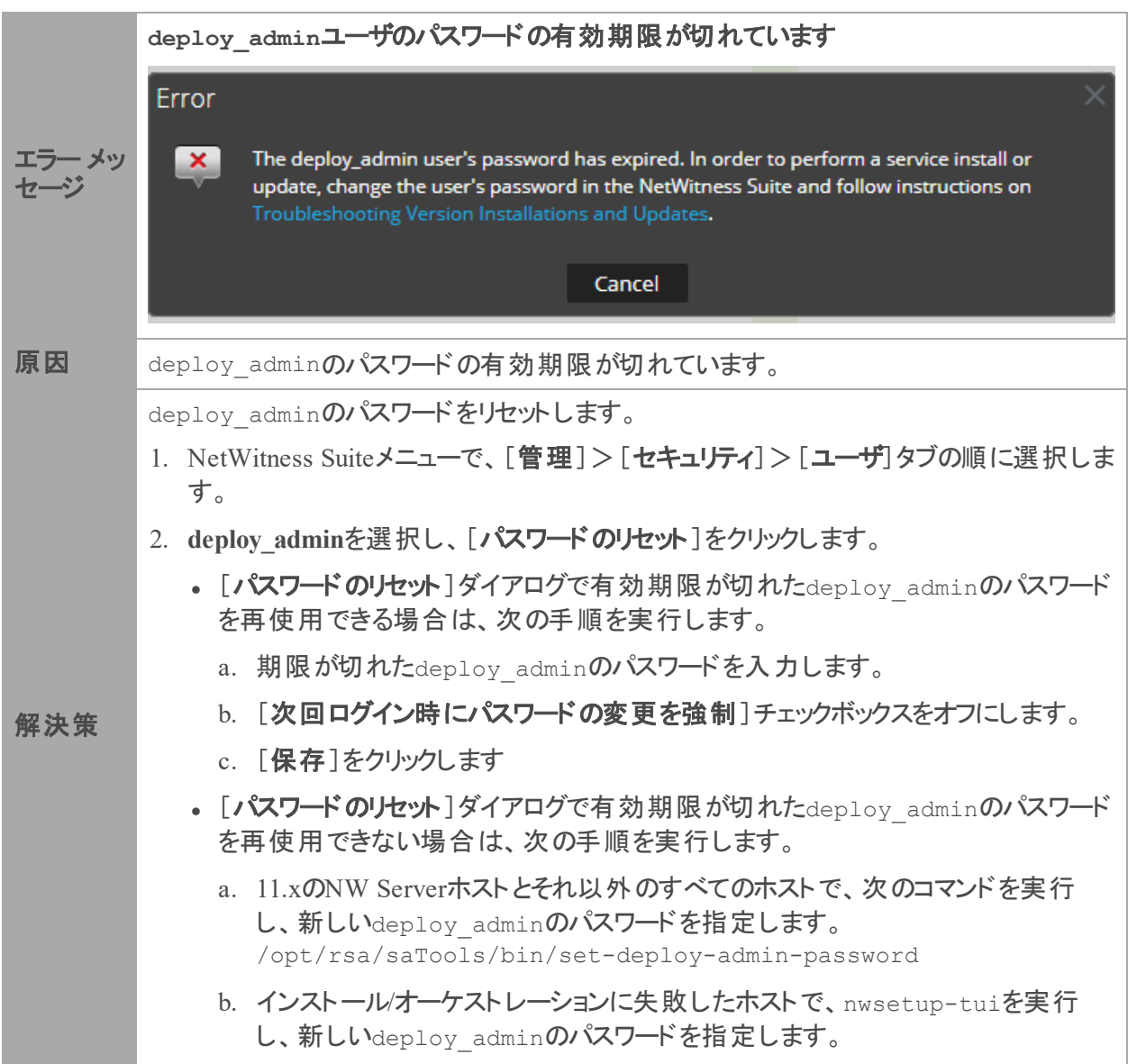

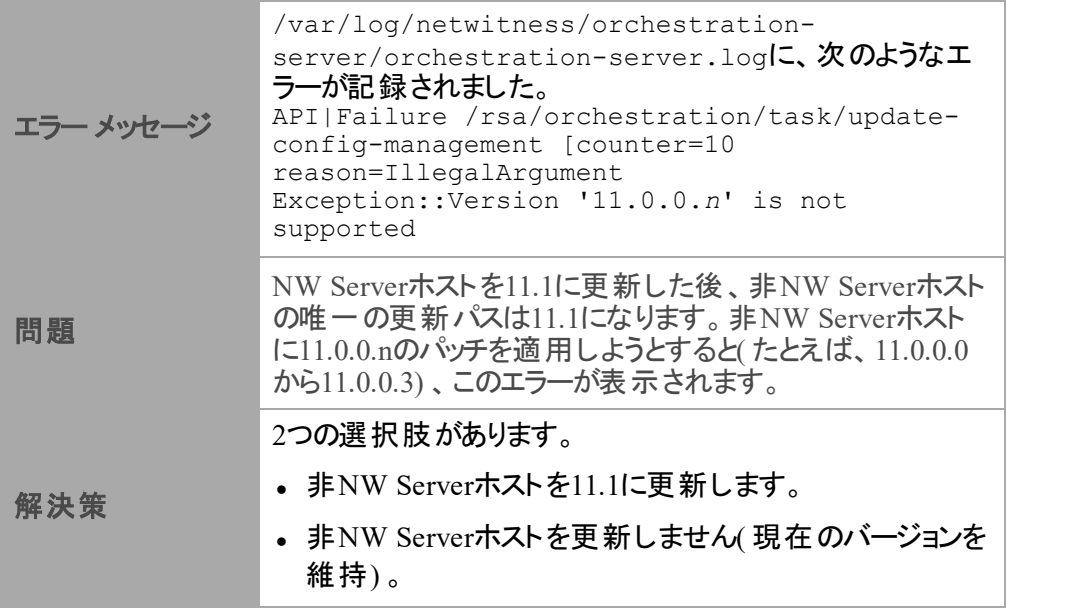

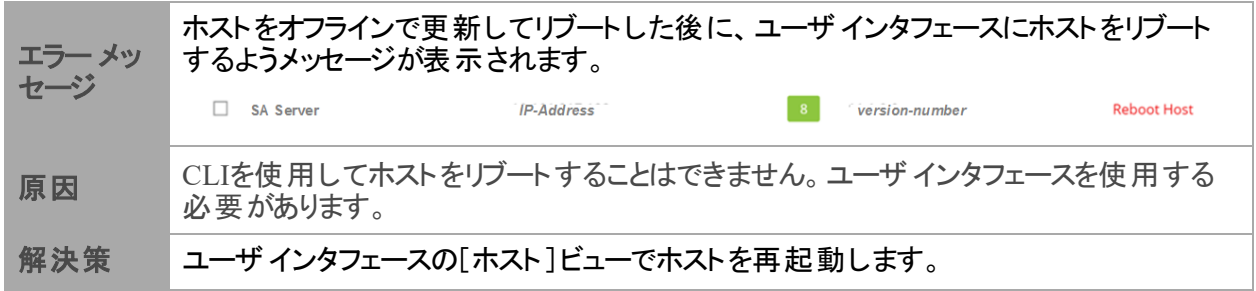

## <span id="page-36-0"></span>付録**B**:ローカル リポジトリへの更新の配置

NetWitness Platformは、バージョンの更新をLive更新リポジトリからローカル更新リポジトリに送信しま す。Live更新リポジトリへのアクセスには、[管理]>[システム]>[**Live**]で構成したLiveアカウントの 認証情報を使用する必要があります。さらに、最新の更新を毎日取得して、ローカルリポジトリに配 置するために、[管理]>[システム]>[更新]の[Automatically download information about new updates every day]チェックボックスをオンにする必要があります。

次の図は、Webアクセスが可能なNetWitness Platform導入環境で、バージョンの更新を取得する方法 を示しています。

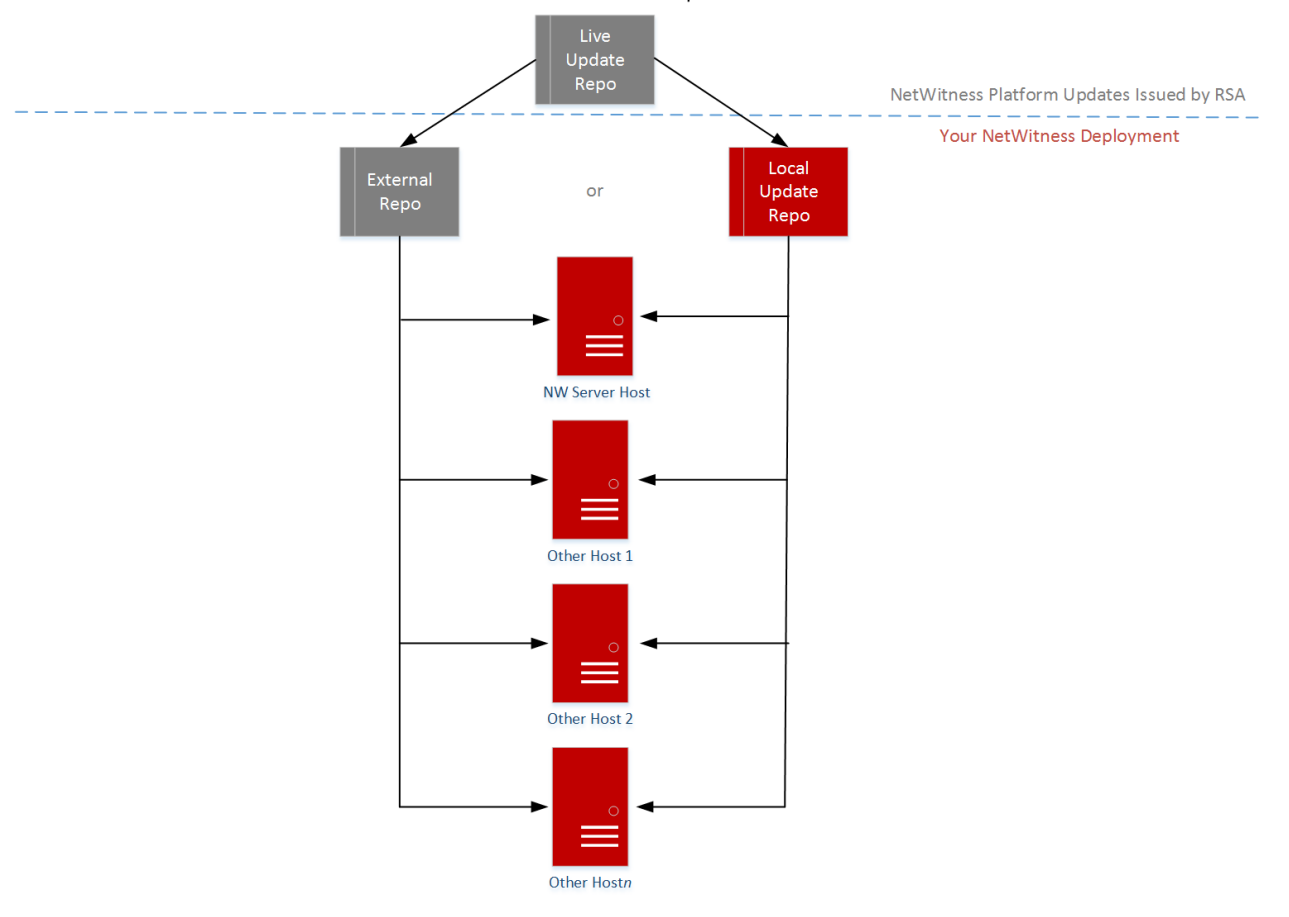

RSA NetWitness Platform® 11.x.x.x Version Update Workflow - Web Access

注:Live更新リポジトリに最初に接続する場合、CentOS 7のシステム パッケージとRSA製品パッケー ジすべてにアクセスすることになります。この同期では、2.5GBを超えるデータがダウンロードされます。 同期に要する時間は、使用するNW Serverのインターネット接続環境やRSA Live更新リポジトリの トラフィックによって異なります。Live更新リポジトリの使用は必須ではありません。また、「RSAおよび OS更新の外部リポジトリのセットアップ」の説明に従って、外部リポジトリを使用することもできます。

Live更新リポジトリに接続するには、[管理]>[システム]ビューに移動し、オプション パネルで[**Live** サービス]を選択して、認証情報が構成されていることを確認します( [接続済み]ボタンが緑色)。 緑 色でない場合は、[サインイン]をクリックして、接続します。

注:Live更新リポジトリへの接続にプロキシを使用する必要がある場合、プロキシ ホスト、プロキシ ユーザ名、プロキシ パスワードを構成できます。詳細については、『*NetWitness Platform 11.2* システム 構成ガイド』の「NetWitness Platformのプロキシの構成」を参照してください。

WebアクセスができないNetWitness Platform導入環境の場合は、「コマンド [ラインから更新を適用する](#page-16-1) ( Web[アクセスなし](#page-16-1)) 」を参照してください。

次の図は、WebアクセスがないNetWitness Platform導入環境で、バージョンの更新を取得する方法を 示しています。

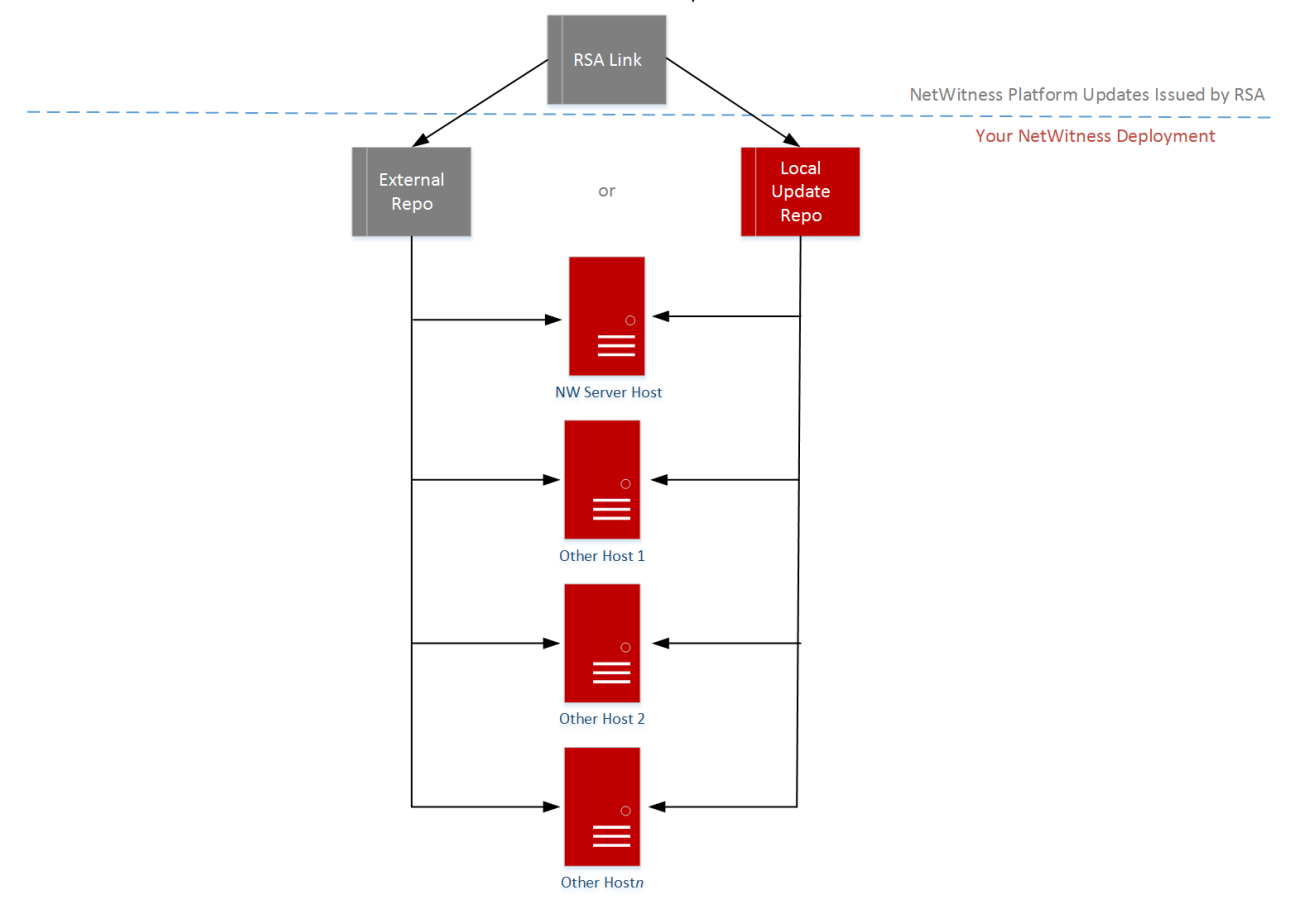

RSA NetWitness Platform® 11.x.x.x Version Update Workflow - No Web Access

## <span id="page-38-0"></span>付録**C**:外部リポジトリのセットアップ

外部リポジトリ( Repo) をセットアップするには、次の手順を実行します。

注:1.) この手順を完了するには、ホストに解凍ユーティリティがインストールされている必要がありま す。2.) 次の手順を実行する前に、Webサーバの作成方法を理解する必要があります。

- 1. ( オプション) 外部リポジトリがあり、それを上書きする場合に、この手順を実行します。
	- <sup>l</sup> ケース1:外部リポジトリからホストをセットアップしたが、Admin Server上のローカルリポジトリを使 用してアップグレードしたい場合。
		- a. /etc/netwitness/platform/repobaseファイルを作成します。 vi /etc/netwitness/platform/netwitness/repobase
		- b. repobaseファイルを編集して、ファイル内の情報が次のURLだけになるようにします。 https://nw-node-zero/nwrpmrepo
		- c. upgrade-cli-client ツールを使用したアップグレードの手順を完了します。
	- ケース2: Admin Server( NW Serverホスト) のローカル リポジトリからホストをセットアップしたが、外 部リポジトリを使用してアップグレードしたい場合。
		- a. /etc/netwitness/platform/repobaseファイルを作成します。 vi /etc/netwitness/platform/netwitness/repobase
		- b. repobaseファイルを編集して、ファイル内の情報が次のURLだけになるようにします。 https://<webserver-ip>/<alias-for-repo>
		- c. upgrade-cli-clientツールを使用したアップグレードの手順を完了します。 「コマンド [ラインから更新を適用する](#page-16-1)(Webアクセスなし)」の手順を参照します。
- 2. 外部リポジトリをセットアップします。
	- a. Webサーバ ホストにログインします
	- b. NWリポジトリ( netwitness-11.2.0.0.zip) をホストするディレクトリを作成します( 例:Web サーバのweb-root の下のziprepo) 。たとえば、/var/netwitnessがweb-root場合、次のコマンド を実行します。

mkdir -p /var/netwitness/<your-zip-file-repo>

- c. 11.2.0.0 ディレクトリを/var/netwitness/<your-zip-file-repo>の下に作成します。 mkdir -p /var/netwitness/<your-zip-file-repo>/11.2.0.0
- d. OSおよびRSAディレクトリを/var/netwitness/<your-zip-file-repo>/11.2.0.0の下に作 成します。

```
mkdir -p /var/netwitness/<your-zip-file-repo>/11.2.0.0/OS
mkdir -p /var/netwitness/<your-zip-file-repo>/11.2.0.0/RSA
```
e. netwitness-11.2.0.0.zipファイルを/var/netwitness/<your-zip-filerepo>/11.2.0.0ディレクトリに解凍します。 unzip netwitness-11.2.0.0.zip -d /var/netwitness/<your-zip-filerepo>/11.2.0.0

netwitness-11.2.0.0.zipを解凍すると、2つのzipファイル( OS-11.2.0.0.zipおよびRSA-11.2.0.0.zip) とその他のファイルがいくつか現れます。

- f. 以下のように解凍します。
	- i. OS-11.2.0.0.zipを /var/netwitness/<your-zip-file-repo>/11.2.0.0/OSディレ クトリに解凍します。

unzip /var/netwitness/<your-zip-file-repo>/11.2.0.0/OS-11.2.0.0.zip d /var/netwitness/<your-zip-file-repo>/11.2.0.0/OS

次の例は、ファイル解凍後のOS(オペレーティングシステム)ファイルの構造を示しています。<br>-

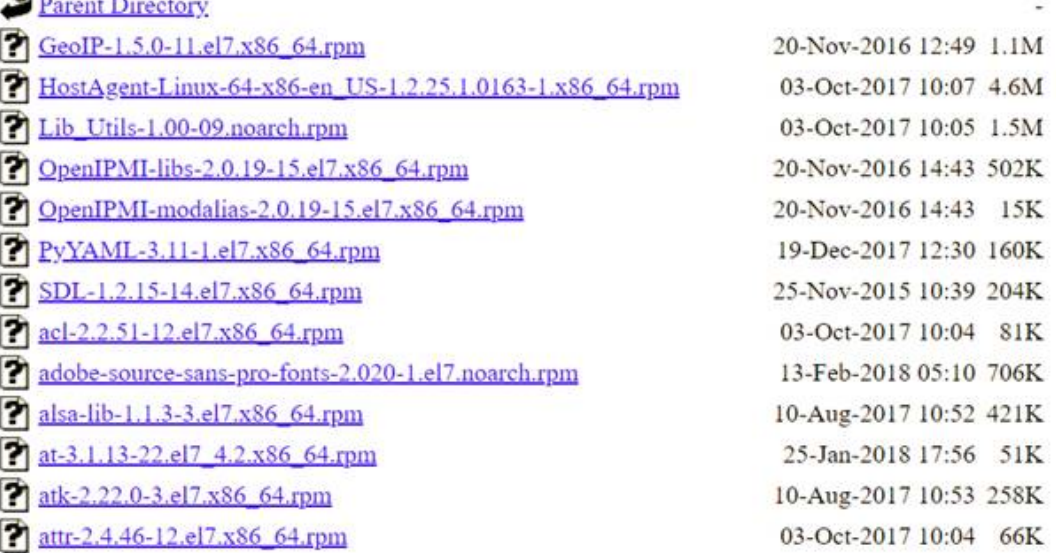

ii. RSA-11.2.0.0.zipを/var/netwitness/<your-zip-file-repo>/11.2.0.0/RSAディ レクトリに解凍します。

unzip /var/netwitness/<your-zip-file-repo>/11.2.0.0/RSA-11.2.0.0.zip -d /var/netwitness/<your-zip-file-repo>/11.2.0.0/RSA

次の例は、ファイル解凍後のRSAバージョン更新ファイルの構造を示しています。

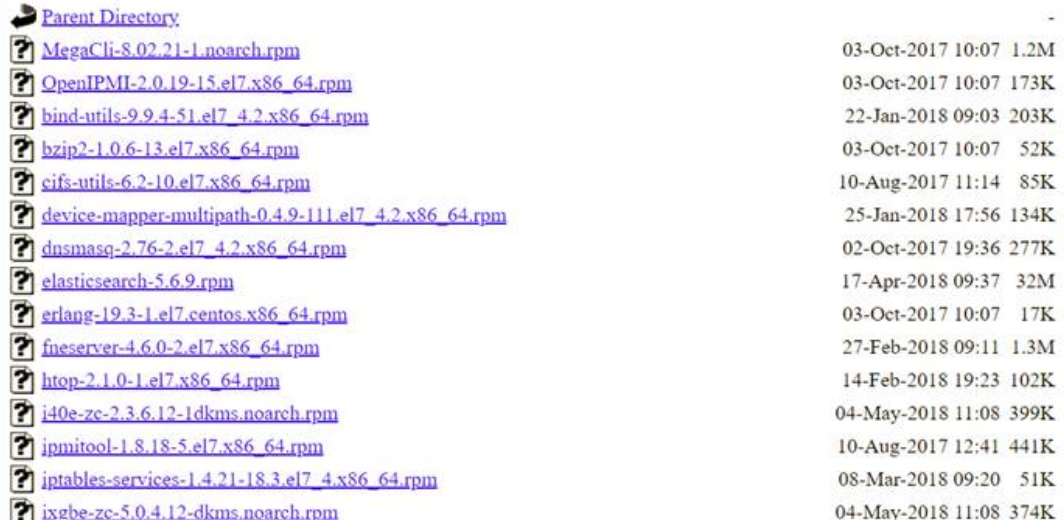

Repoの外部urlはhttp://<web server IP address>/<your-zip-file-repo>です。

- g. ( オプション:Azureの場合) :Azureの更新の場合は、次の手順を実行します。
- i. mkdir -p /var/netwitness/<your-zip-file-repo>/11.2.0.0/OS/other
- ii. unzip nw-azure-11.2-extras.zip -d /var/netwitness/<your-zip-filerepo>/11.2.0.0/OS/other
- iii. cd /var/netwitness/<your-zip-file-repo>/11.2.0.0/OS
- iv. createrepo .
- h. NW 11.2.0.0セットアップ プログラム( nwsetup-tui) が[**Enter the base URL of the external update repositories**]プロンプトを表示したら、 http://<web server IP address>/<your-zip-file-repo>と入力します。

## <span id="page-41-0"></span>改訂履歴

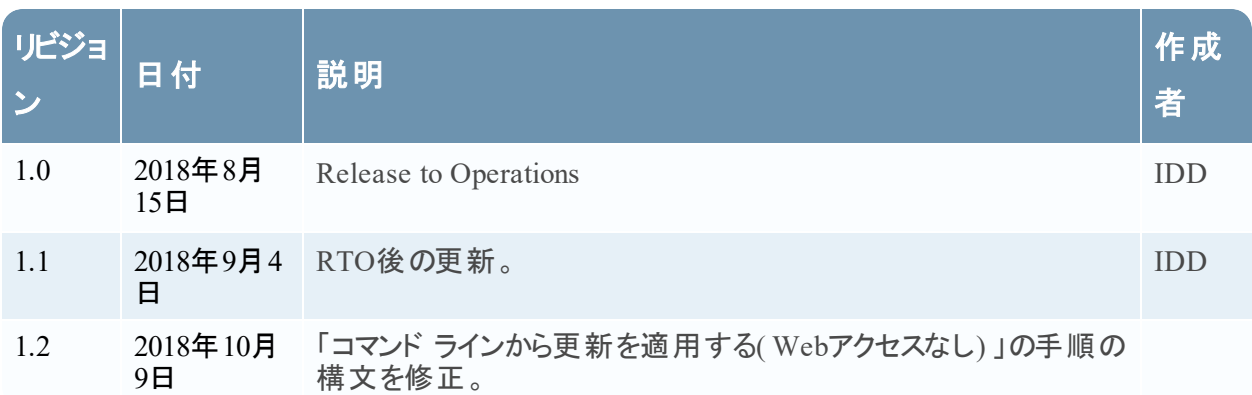